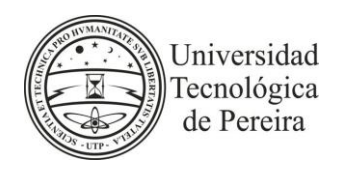

# **RESOLUCIÓN DE RECTORÍA No. 06 (09 DE ENERO DE 2024)**

### **POR MEDIO DE LA CUAL SE MODIFICA PARCIALMENTA EL CONTENIDO DE LA RESOLUCIÓN DE RECTORÍA No.5059 DE 2022.**

**EL RECTOR ENCARGADO DE LA UNIVERSIDAD TECNOLÓGICA DE PEREIRA,** en uso de sus atribuciones legales y

### **C O N S I D E R A N D O**

Que mediante Resolución de Rectoría No.5059 del 07 de julio de 2022, se estableció una metodología para el uso de la firma electrónica de las resoluciones, contratos, actos, providencias, documentos sustantivos y oficios.

Que dadas las dinámicas actuales y debido a la actualización del software denominado Adobe Acrobat DC, se hace necesario modificar algunos de los pasos previstos en el artículo segundo de la precitada Resolución de Rectoría No.5059 de 2022, con el fin de brindar mayores claridades a los usuarios y obtener seguridad jurídica de los documentos.

Que, en virtud de lo expuesto anteriormente, el Rector encargado

### **R E S U E L V E**

**ARTÍCULO PRIMERO:** Modificar el **ARTÍCULO SEGUNDO** de la Resolución de Rectoría No.5059 del 07 de julio del año 2022, el cual quedará de la siguiente manera:

*ARTÍCULO SEGUNDO: La metodología para firmar electrónicamente documentos en formato .pdf en el software denominado Adobe Acrobat DC que soporten la versión de firma electrónica, será la siguiente:*

*A) Si se trata de la primera vez que se utiliza la herramienta de firma electrónica de documentos en formato .pdf de Adobe Acrobat DC, se deberán seguir los pasos de pre-registro de la siguiente manera:*

*Paso 1: Abra un archivo en formato .pdf en software denominado Adobe Acrobat DC.*

*Paso 2: Ingrese a la opción "Todas las herramientas", la cual estará dispuesta por defecto al lado izquierdo del documento.* 

*Paso 3: Seleccione la función "Utilizar un certificado".*

*Paso 4: Seleccione "firmar digitalmente" y haga con el cursor un recuadro sobre el espacio que requiera firmar.* 

*Paso 5: En la opción "Configurar un ID digital para la firma", seleccione la opción "Crear un ID digital nuevo y presione el botón "Continuar".*

*Paso 6: En la opción "Seleccionar el destino del ID digital nuevo", seleccione la opción "Guardar en archivo".*

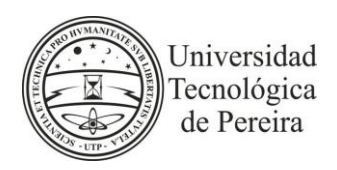

## **RESOLUCIÓN DE RECTORÍA No. 06 (09 DE ENERO DE 2024)**

*Paso 7: En la opción "Crear un ID digital firmado automáticamente" complete los datos allí descritos; en la opción "Nombre" digite su nombre en mayúscula sostenida; en la opción "Unidad organizativa" digite la dependencia a la cual usted pertenece; en la opción "Nombre de la organización" digite "Universidad Tecnológica de Pereira"; en la opción "Dirección de correo electrónico, digite su correo electrónico institucional personal; en la opción "País o región, seleccione la opción "CO – COLOMBIA"; en las opciones finales, de "Algoritmo clave" y "Uso de ID digital" se recomienda dejar las opciones que por defecto trae el aplicativo.*

*Paso 8: Una vez registrados los pasos anteriores, presione "Continuar" y proceda a firmar su documento.*

*Paso 9: Digite una contraseña para proteger el ID digital y presione "Continuar", escriba nuevamente el PIN o la contraseña del ID Digital y proceda a firmar por primera vez.*

*Así se habrá creado su firma en el aplicativo Adobe Acrobat DC.*

*B*) *Una vez culminado el pre-registro con los pasos descritos en el literal A), para generar la firma electrónica en formato .pdf de Adobe Acrobat DC en otros documentos, se podrán firmar normalmente los documentos requeridos, de la siguiente manera:*

*Paso 1: Abra el archivo que requiera firmar electrónicamente.*

*Paso 2: Ingrese a la opción "Todas las herramientas", la cual estará dispuesta por defecto al lado izquierdo del documento.*

*Paso 3: Seleccione la función "Utilizar un certificado".*

*Paso 4: Seleccione "firmar digitalmente"* 

*Paso 5: Lea la información de la ventana emergente y presione el "botón aceptar".*

*Paso 6: Cree un rectángulo con el mouse donde requiera que aparezca su firma.*

*Paso 7: Seleccione su nombre y verifique que en el paréntesis aparezca la palabrafirma.*

*Paso 8: Presione el "botón firmar".*

*Paso 9: Guarde el documento; se recomienda guardarlo agregando la palabra "firmado" al final del nombre del documento, para no eliminar el documento original.*

*Paso 10: Digite su contraseña o pin asignados para la firma electrónica.*

*Paso 11: Haga clic en aceptar.*

*Paso 12: Cierre el documento, momento en el cual usted ha completado el procesode firma de un documento en formato pdf.*

*Paso 13 – Exclusivo para la Rectoría*: *Una vez el documento cuente con todas las firmas electrónicas necesarias para su suscripción, al momento de realizar los pasos anteriores para la firma del rector, se deberá marcar la opción "Bloquear el documento tras la firma" con el fin de garantizar la idoneidad del mismo.* 

**ARTÍCULO SEGUNDO:** Las demás disposiciones no modificadas de la Resolución de Rectoría No. 5059 del 07 de julio del año 2022, permanecerán vigentes.

**ARTÍCULO TERCERO:** La presente resolución rige a partir de la fecha de su expedición.

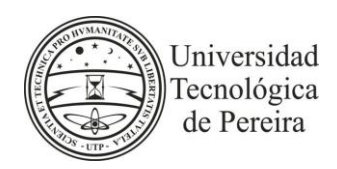

# **RESOLUCIÓN DE RECTORÍA No. 06 (09 DE ENERO DE 2024)**

### **COMUNÍQUESE Y CÚMPLASE**

Dada en Pereira, a los nueve (09) días del mes de enero del año 2024.

Freeher Chef

Firmado digitalmente por Francisco Antonio Uribe Gómez Fecha: 2024.01.09 17:51:50 -05'00'

#### **FRANCISCO ANTONIO URIBE GÓMEZ Rector encargado** Resolución del Consejo Superior No. 04 del 22 de noviembre del 2023

Elaboró: Oscar Iván Castaño Arcila